## **RF contrôle d'accès d'empreinte digitale autonome PY-AC119**

## **Résumé Guide:**

1.Enroll empreintes digitales: Menu- & gt; & gt utilisateur Management-; empreintes digitales inscrip- & gt; & gt nouvelle inscrip-; inscrire Pas .- & gt; mettre votre empreinte deux fois sur la fenêtre d'empreintes digitales.

2.Enroll mot de passe: Menu- & gt; & gt utilisateur Management-; inscrip- utilisateur & gt; mot de passe (carte d'identité) inscrip- & gt; & gt nouvelle inscrip-; inscrire Pas .- & gt; entrée de votre mot de passe ou lire votre carte.

3.Entr temps ouvert: Menu- & gt; & gt Réglage-; contrôle d'accès consigne & gt; de temps ouverte & gt; 1-99 secondes.

4.Utilisez carte SD et converti les données de sauvegarde: Menu- & gt; insert SD Card- & gt; carte SD Management- & gt; ...

5.Manager inscrire: Menu- & gt; & gt utilisateur Management-; gestionnaire inscrip- & gt; empreintes digitales (mot de passe / carte) inscrip- & gt; & gt nouvelle inscrip-; inscrire Pas .- & gt;

6.Delete inscrire des données: Menu- & gt; & gt Management- utilisateur; supprimer inscrire de données & gt; inscrire Pas .- & gt; ...

7.Equipment requête des capacités: Menu- & gt; système d'infos & gt; ...

8.Backup inscrire l: Menu- & gt; & gt utilisateur Management-; inscrip- utilisateur & gt; empreintes digitales (carte d'identité / mot de passe) inscrip- & gt; Choisissez l'ESC lorsque de nouvelles inscrip- & gt;

## **Spécifications:**

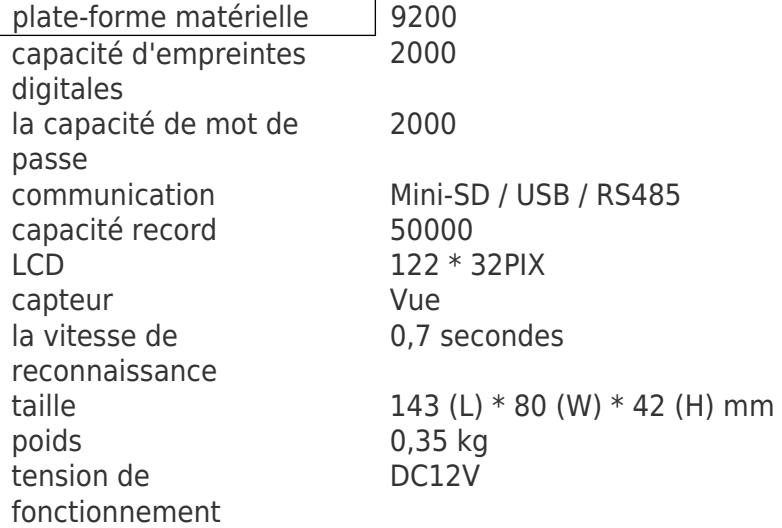